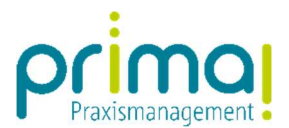

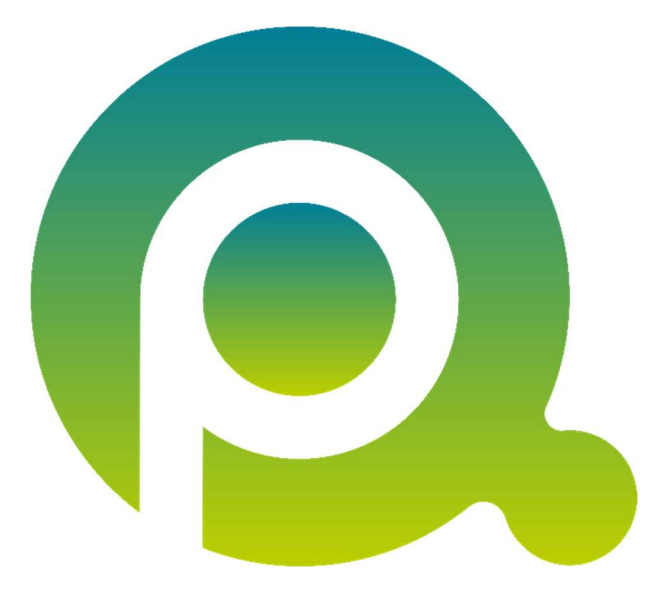

ı

# Anleitung: Mit Aufgaben arbeiten

In dieser Anleitung erfahren Sie, wie Sie mit den erfassten Aufgaben in Ihrem Praxisalltag arbeiten.

Zum Zwecke der besseren Lesbarkeit verzichten wir teilweise auf geschlechtsspezifische Formulierungen, bspw. Benutzer/innen. Sämtliche Rollenbezeichnungen gelten im Sinne der Gleichbehandlung grundsätzlich für alle Geschlechter.

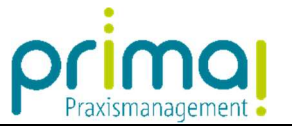

Den Überblick über alle anstehenden Aufgaben erhalten Sie in der Hauptfunktion Aufgaben.

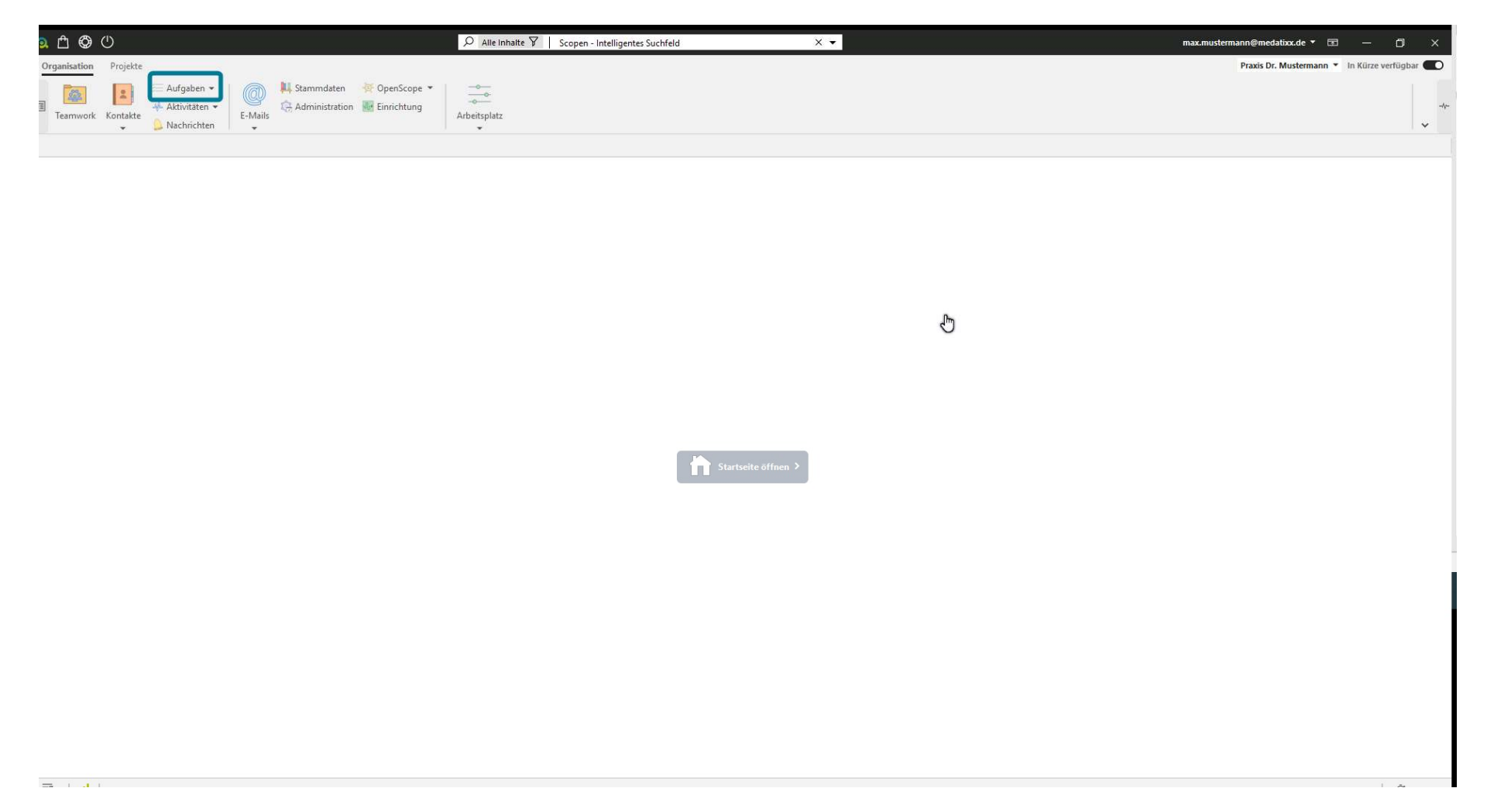

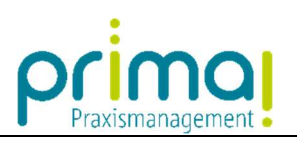

Klicken Sie hier auf den gleichnamigen Programmbereich.

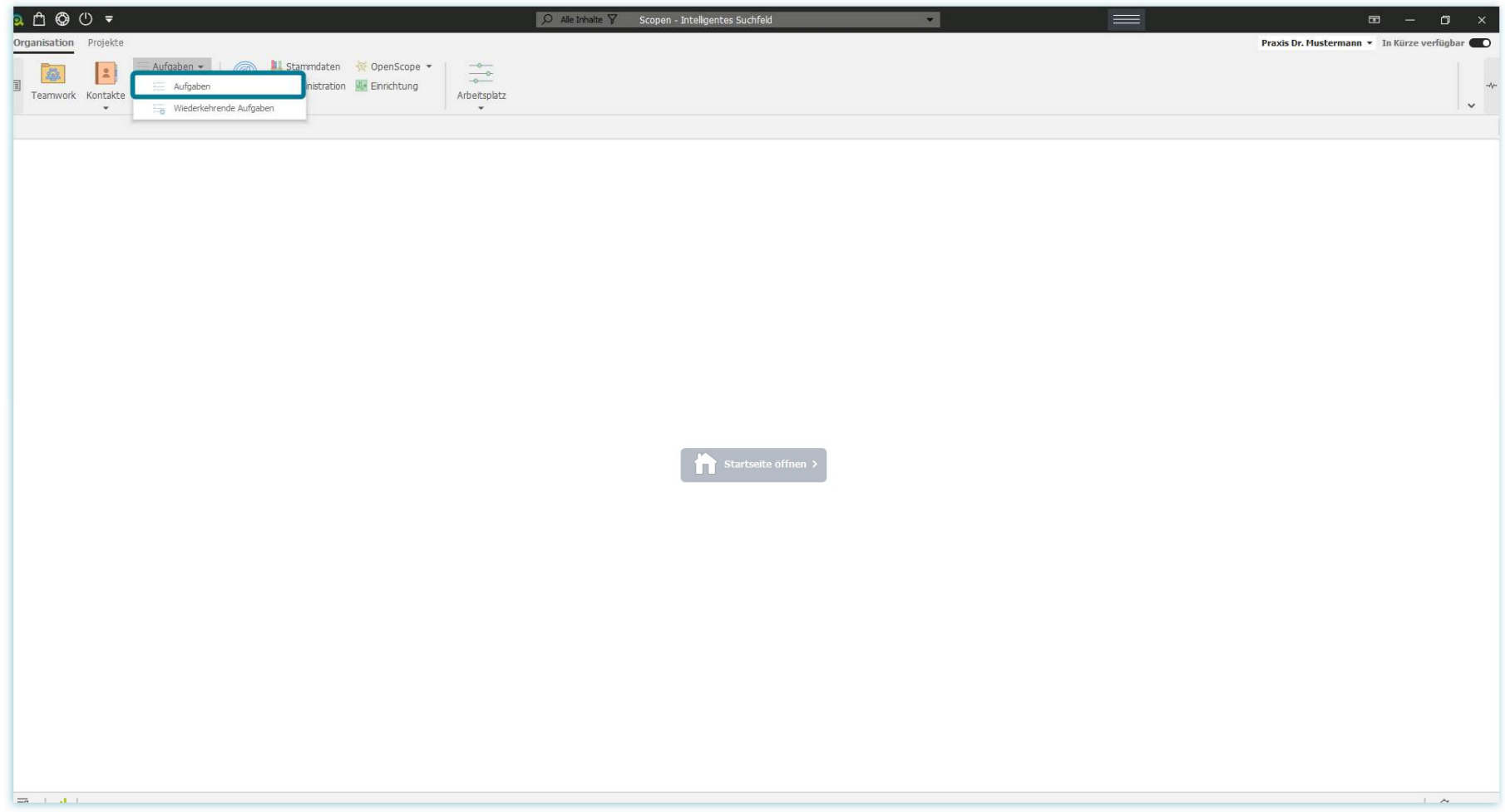

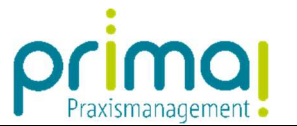

Im Aktionsbereich der Praxismanagementsoftware sehen Sie nun eine Übersichtsliste mit allen Aufgaben Ihres Praxis-Teams.

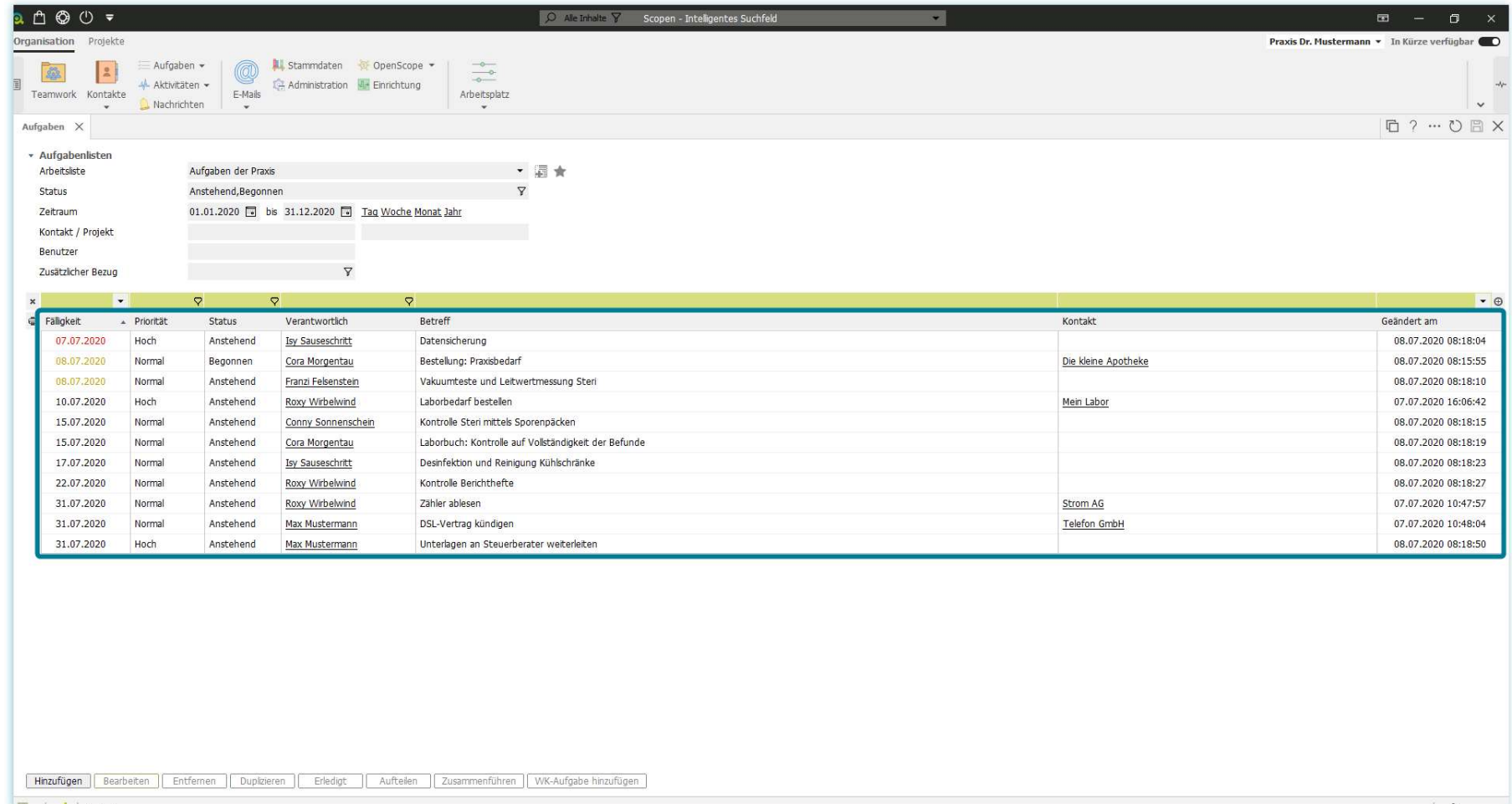

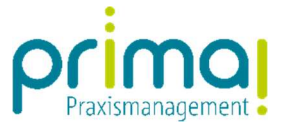

In der Spalte Fälligkeit sehen Sie, wann eine Aufgabe erledigt werden muss. Die Fälligkeit der Aufgaben wird farbig dargestellt. Aufgaben mit einem roten Fälligkeitsdatum sind überfällig. Ein gelbes Fälligkeitsdatum bedeutet, dass die Aufgabe am heutigen Tag fällig ist. Und Aufgaben mit einem schwarzen Fälligkeitsdatum liegen in der Zukunft.

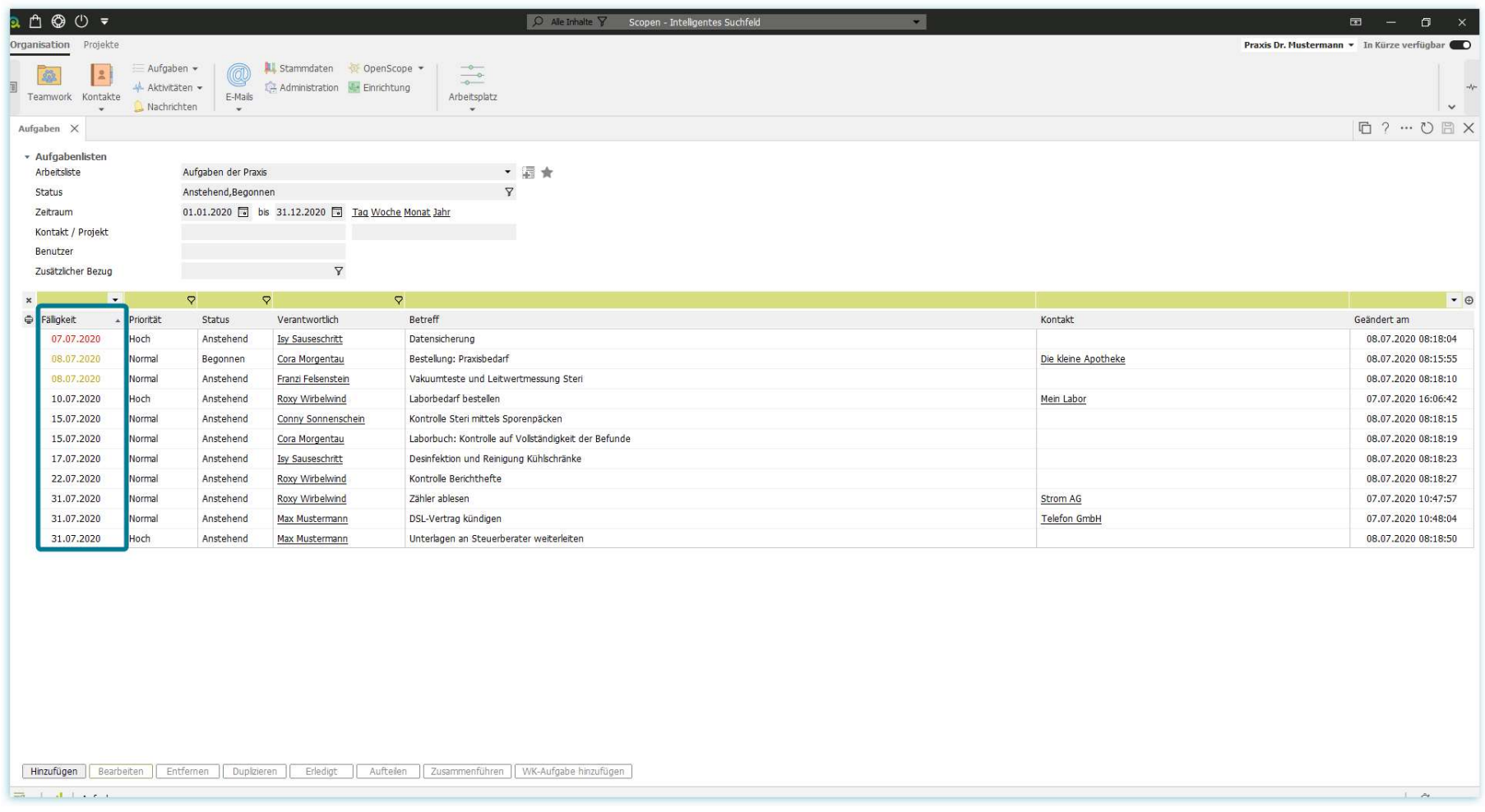

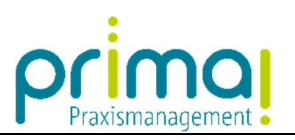

Die Spalte Priorität zeigt Ihnen, wie wichtig die dargestellte Aufgabe ist.

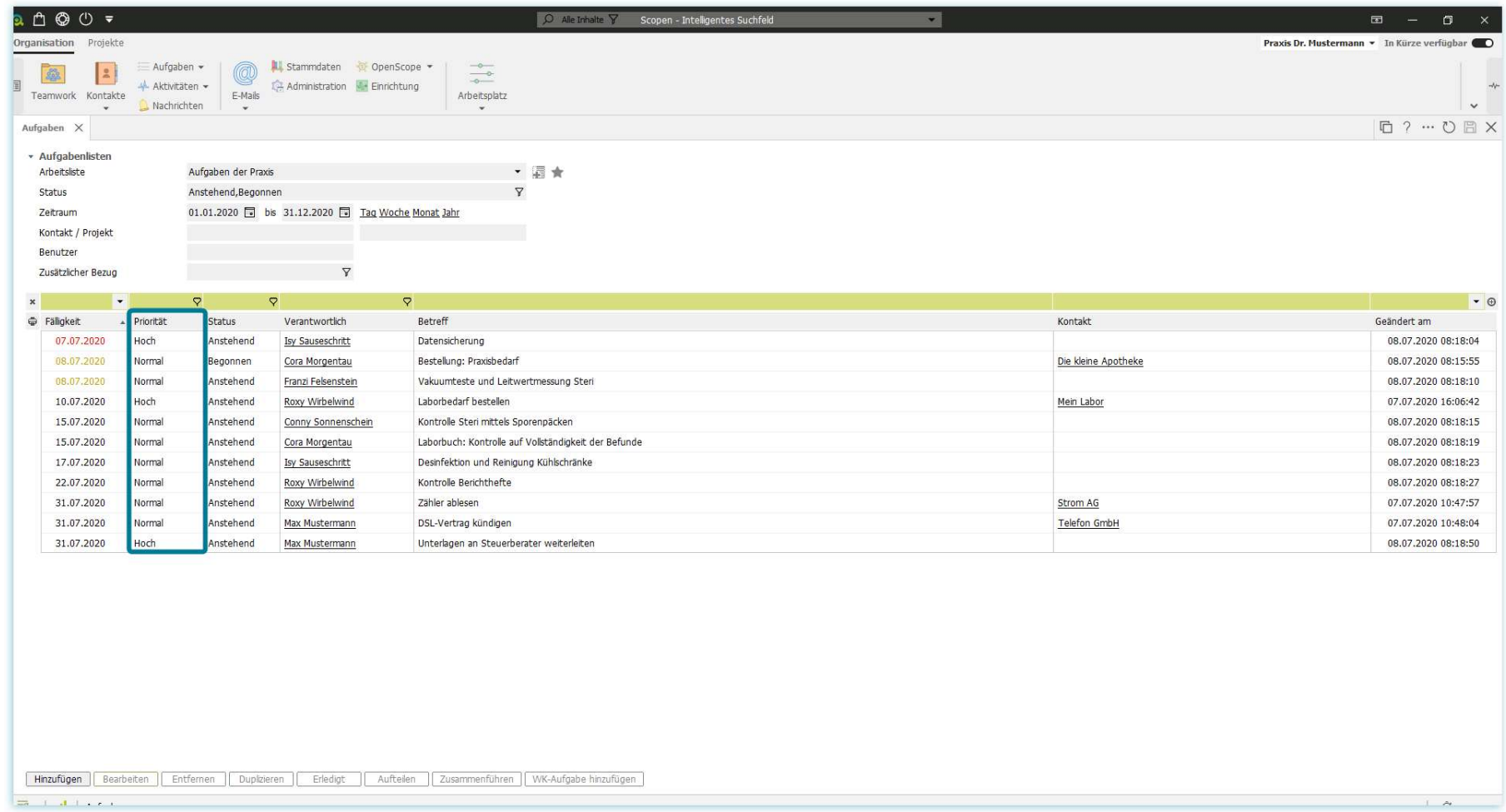

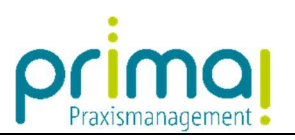

In der Spalte Status erkennen Sie welchen Bearbeitungsstatus die Aufgabe hat.

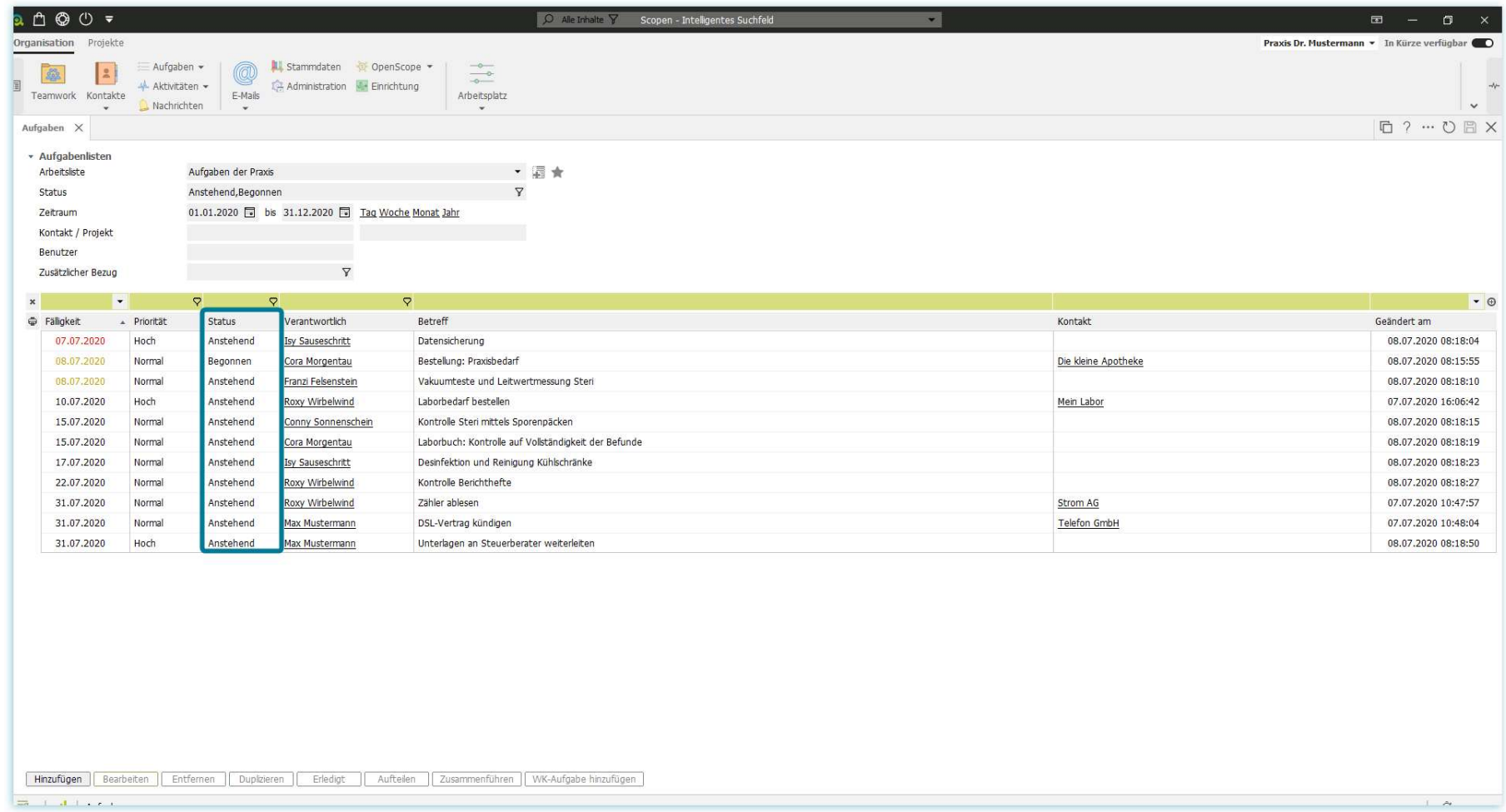

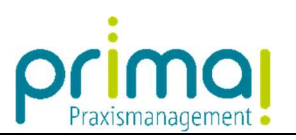

Die Spalte Verantwortlich zeigt, welches Teammitglied für die Aufgabe zuständig ist.

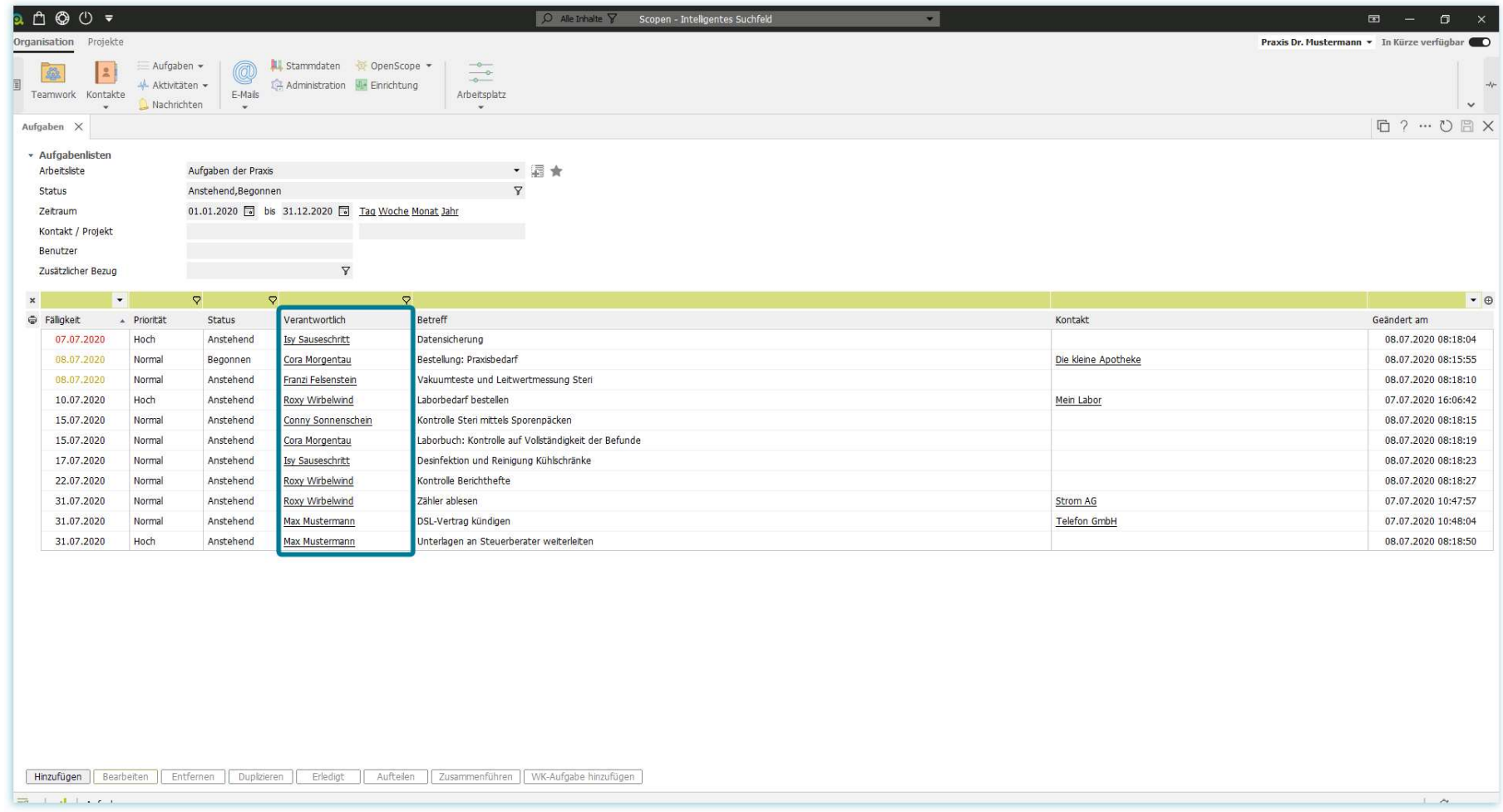

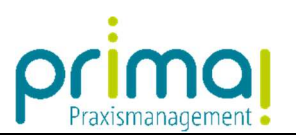

In der Spalte Betreff erkennen Sie um welche Aufgabe es sich handelt.

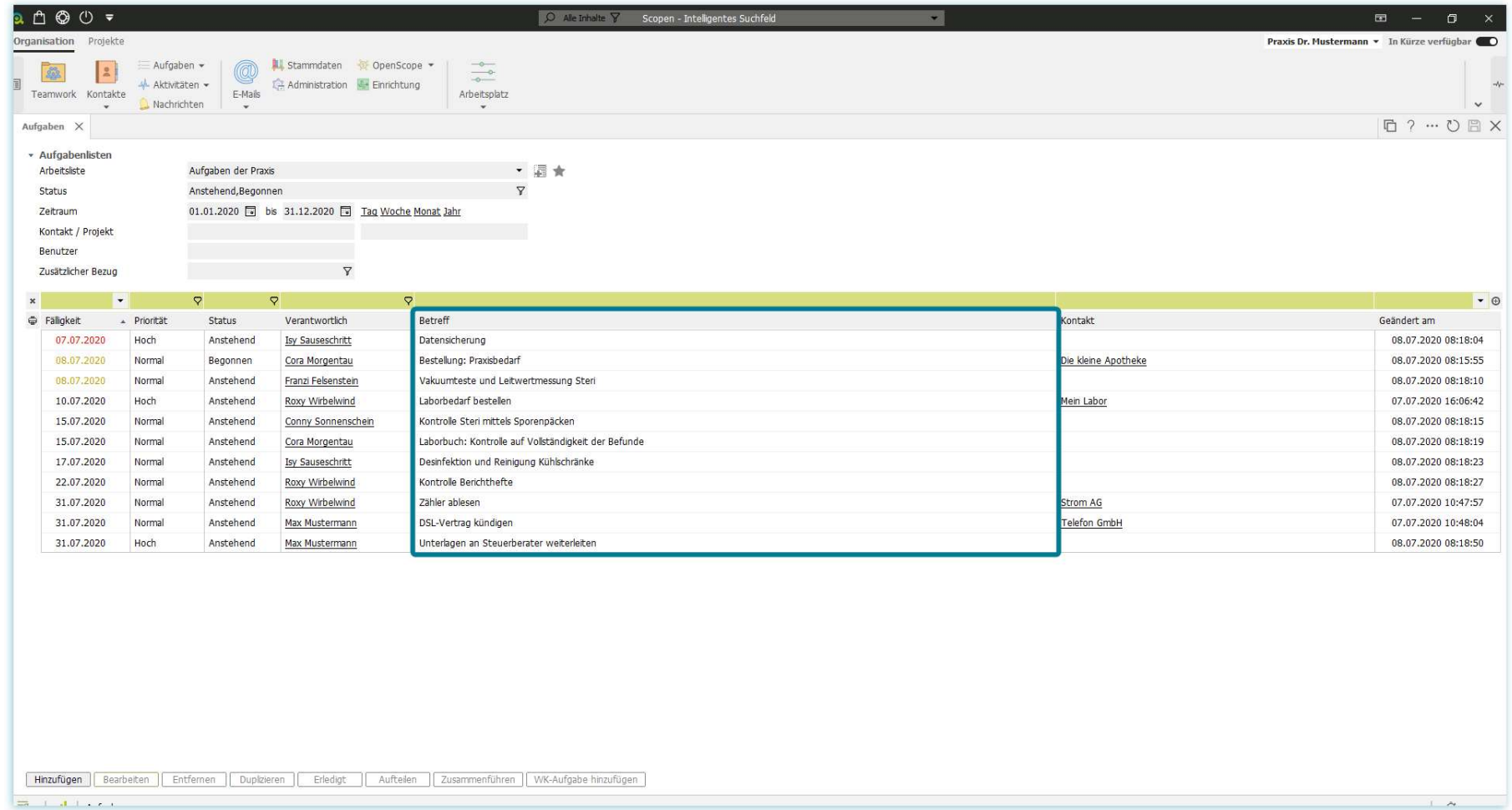

![](_page_9_Picture_0.jpeg)

Wenn eine Aufgabe mit einem Kontakt verknüpft wurde, können Sie dies in der Spalte Kontakt erkennen.

![](_page_9_Picture_18.jpeg)

![](_page_10_Picture_0.jpeg)

Und in der Spalte Geändert am sehen Sie, an welchem Tag die Aufgabe zuletzt bearbeitet wurde.

![](_page_10_Picture_19.jpeg)

![](_page_11_Picture_0.jpeg)

Wenn Sie eine Aufgabe bearbeiten möchten, markieren Sie diese mit einem Klick.

![](_page_11_Picture_17.jpeg)

![](_page_12_Picture_0.jpeg)

Durch diese Markierung werden die Aktionsschaltflächen am unteren Bildschirmrand aktiv.

![](_page_12_Picture_16.jpeg)

![](_page_13_Picture_0.jpeg)

Mit diesen Schaltflächen können Sie die markierte Aufgabe beispielsweise bearbeiten,…

![](_page_13_Picture_19.jpeg)

![](_page_14_Picture_0.jpeg)

#### … oder entfernen (löschen).

![](_page_14_Picture_18.jpeg)

![](_page_15_Picture_0.jpeg)

Am schnellsten können Sie Aufgaben direkt in der Übersichtsliste mit einem Klick auf das kleine Dreieck am Ende jeder Spalte bearbeiten.

![](_page_15_Picture_20.jpeg)

![](_page_16_Picture_0.jpeg)

### In unserem Beispiel übernimmt die Mitarbeiterin Cora die in der Zukunft liegende Aufgabe Laborbedarf bestellen

ı

![](_page_16_Picture_28.jpeg)

#### Dazu ändern Sie die Verantwortlichkeit mit einem Klick auf das kleine Dreieck hinter dem Namen des Mitarbeiters.

![](_page_16_Picture_29.jpeg)

![](_page_17_Picture_0.jpeg)

Wählen Sie in der nachfolgenden Liste mit einem Doppelklick das gewünschte Team-Mitglied aus.

![](_page_17_Picture_16.jpeg)

![](_page_18_Picture_0.jpeg)

## Die Verantwortlichkeit wurde auf das ausgewählte Team-Mitglied geändert.

![](_page_18_Picture_16.jpeg)

![](_page_19_Picture_0.jpeg)

### Mit einem Klick auf das Dreieck hinter dem Datum...

ı

![](_page_19_Picture_24.jpeg)

## Öffnet sich ein Kalender. In diesem können Sie das Fälligkeitsdatum der Aufgabe ändern.

![](_page_19_Picture_25.jpeg)

![](_page_20_Picture_0.jpeg)

### Da die Aufgabe bereits erledigt ist, wird auch der Status der Aufgabe geändert. Klicken Sie auch hier auf das kleine Dreieck.

![](_page_20_Picture_22.jpeg)

### Aus der Liste wählen Sie den Status Erledigt mit einem Klick aus.

![](_page_20_Picture_23.jpeg)

![](_page_21_Picture_0.jpeg)

Erledigte Aufgaben werden von der Praxismanagementsoftware prima! automatisch aus der Übersichtliste entfernt.

![](_page_21_Picture_15.jpeg)